## **Adding an Application to your Queue**

To take and action on an application, you must first have the application in your queue. If you are looking at applications from a list view within the Awaiting Materials bin, you can add one or multiple applications to your queue. Just click anywhere on the application row - selected rows will be highlighted in dark blue – then in the top right corner, the number of selected applications is indicated in parenthesis on the "Add to Queue" button. When satisfied, click "Add to Queue."

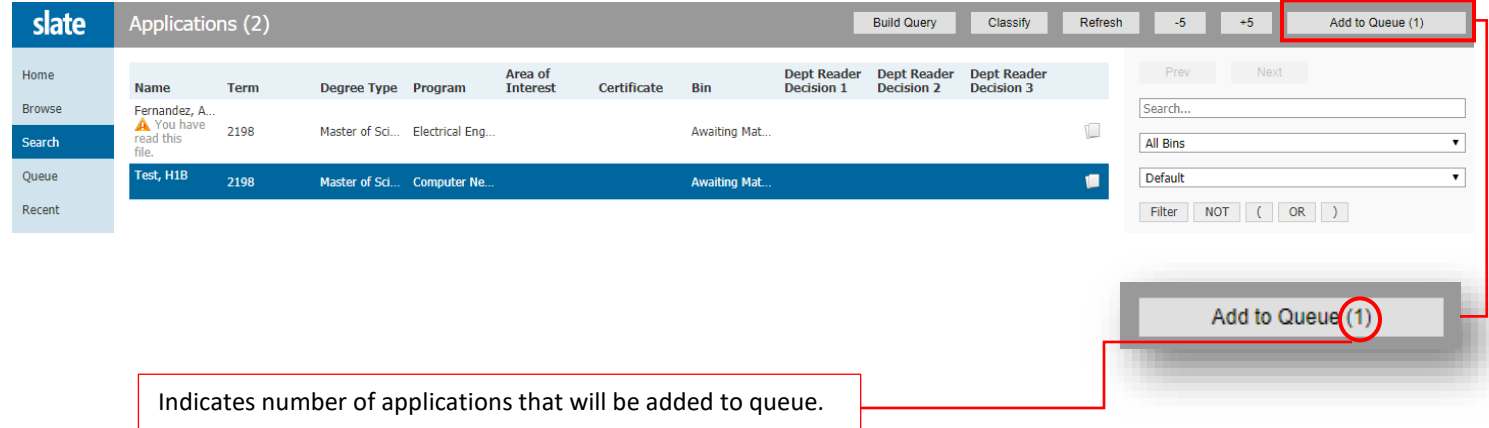

Or, if you already have an application open in the reader, you will see an "Add to Queue" button on the left-hand side of the thin gray bar at the very bottom of the screen. Once you add it to your queue, you will see a similar button to the one you just clicked, called "Review Form/Send to Bin" on the right-hand side of the thin gray bar. Click this make the review form appear.

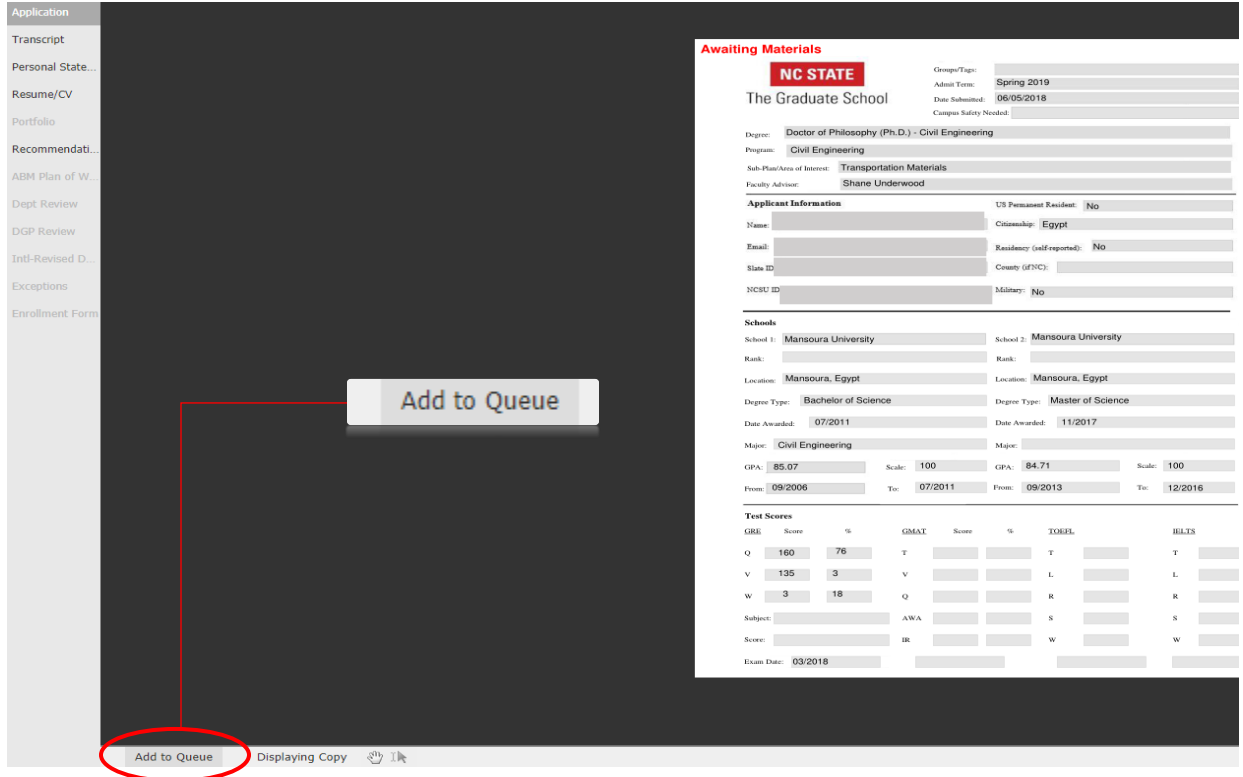

## **How to Waive your Department Entrance Exam**

The Waive Department Entrance Exam form is only accessible in the Awaiting Materials bin. The form looks exactly like the regular Pre-Review form, but with the extra heading and question at the top for the entrance exam waiver.

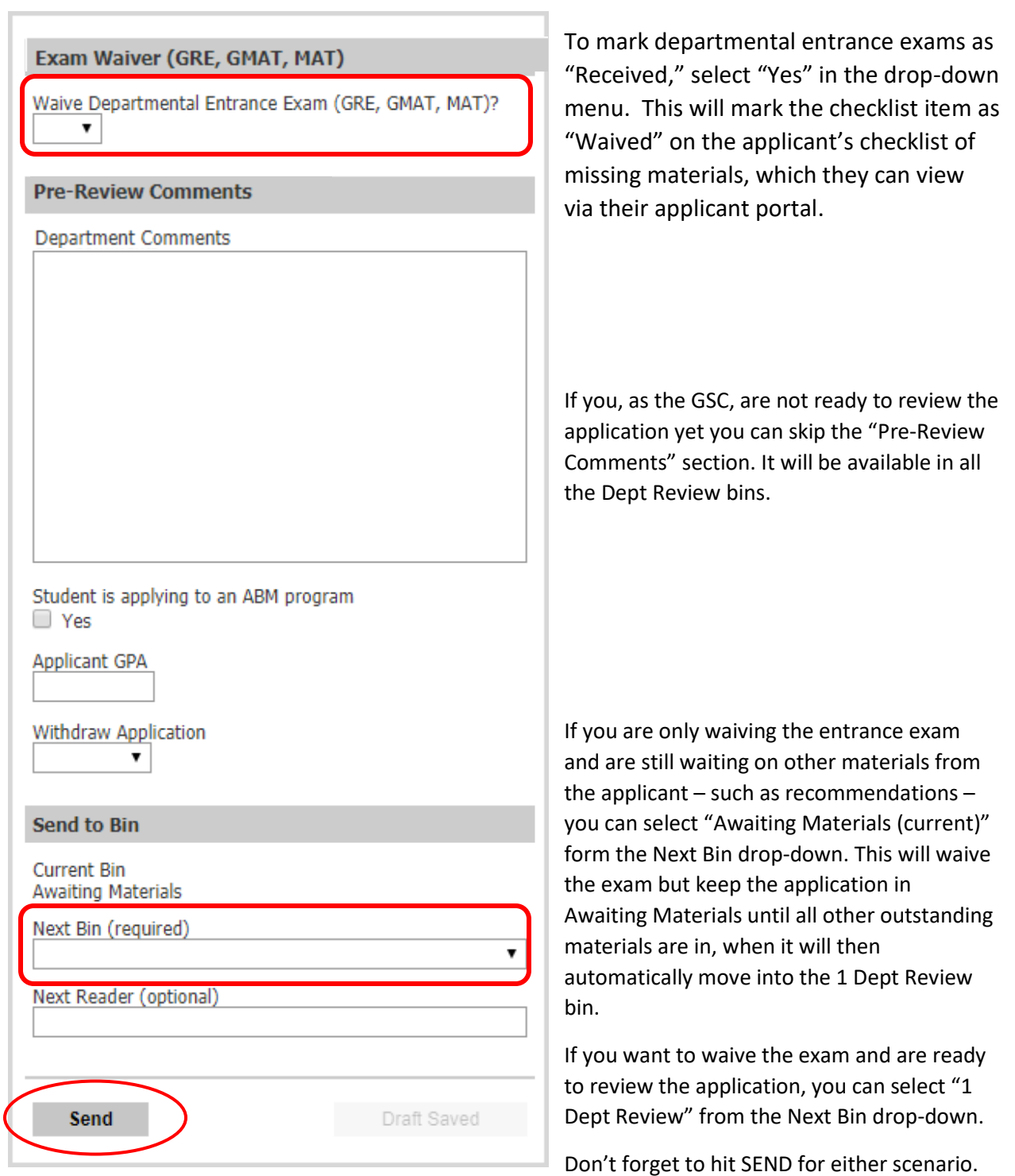